## **BLACKBOARD COLLABORATE ROOM INTERFACE**

There are 6 main areas in the Collaborate room:

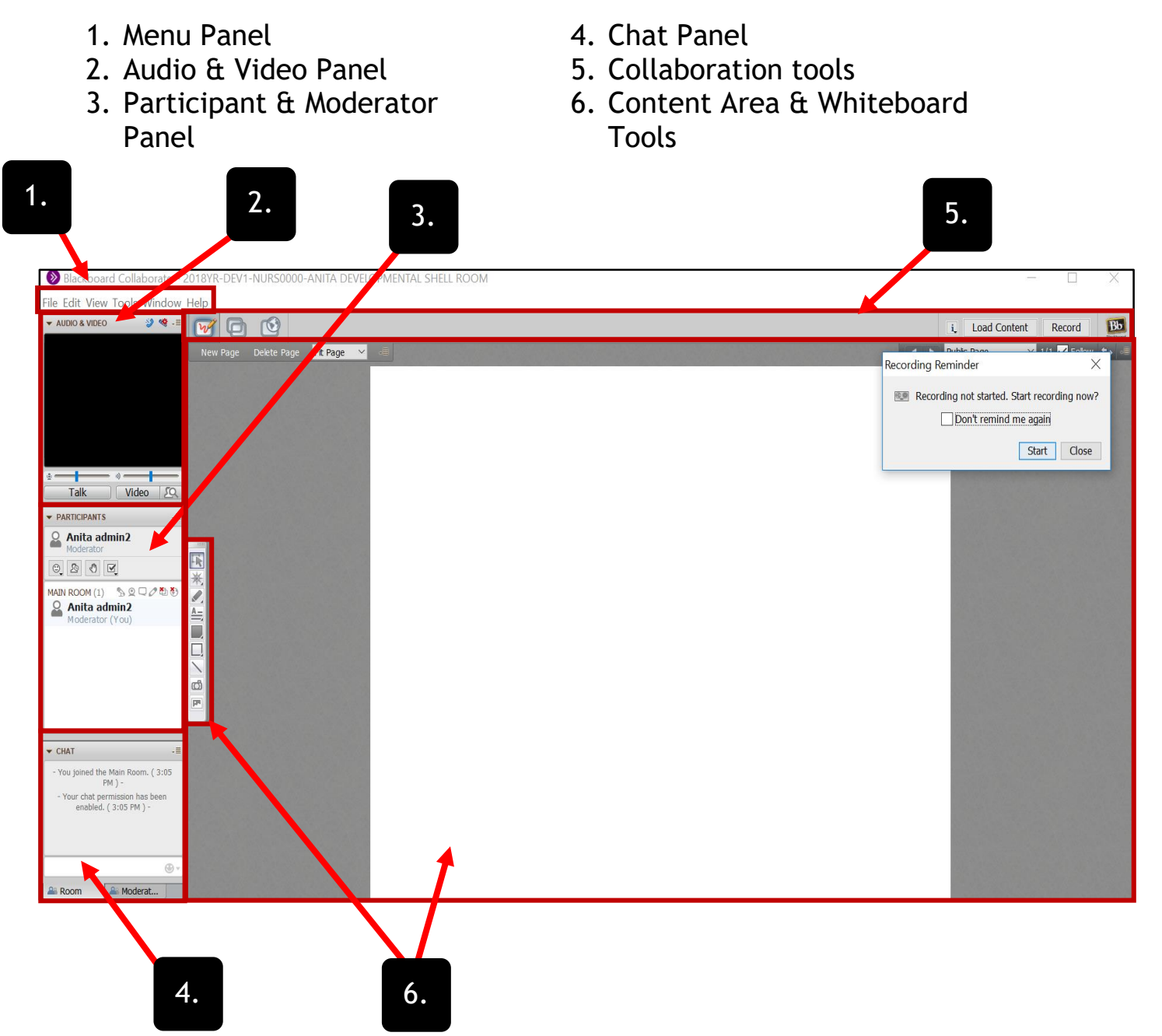

- 1. Menu panel has File, Edit, View, Tools, Window and Help functions.
- 2. Audio & Video Panel : You can configure the audio and video settings and conduct / participate in the session using a microphone and speakers or through a teleconference. Video can be transmitted and received, and maximum number of simultaneous cameras can also be configured.

UNIVERSITY of **HOUSTON COLLEGE of NURSING** 

- 3. Participant and Moderator Panel provides a list of participants and moderators in the room. A variety of activities are listed next to the participant's name, such as talking, transmitting video, typing a chat message, using whiteboard tools and application sharing.
- 4. Moderators can give or revoke permissions for participants to use the functionalities of the above activities. The toolbar on the top left corner of the Participant Panel contains buttons to show emotion, step away from the session, raise hand to ask a questions, and select polling responses.

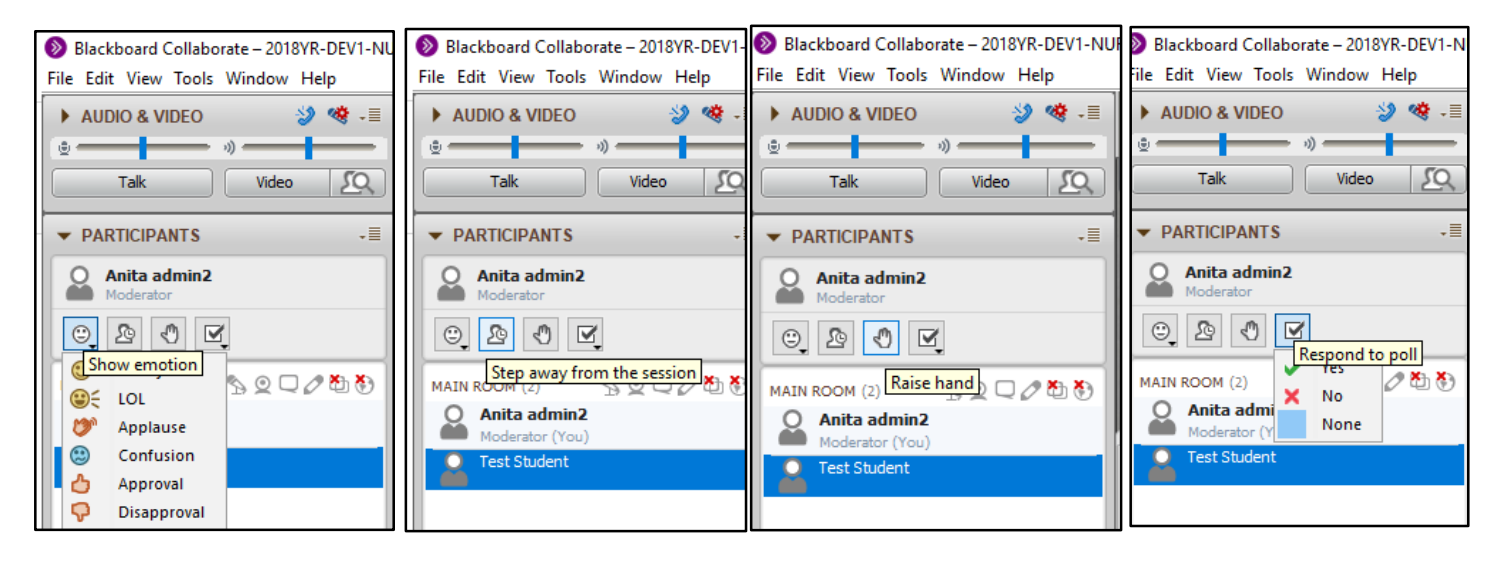

- 5. The Chat panel allows you to send chat messages to the participants and moderators, including private messages to certain participants by selecting their names in the panel.
- 6. The Colloration tools on the top of the Whiteboard include three buttons for displaying three content modes as follows:

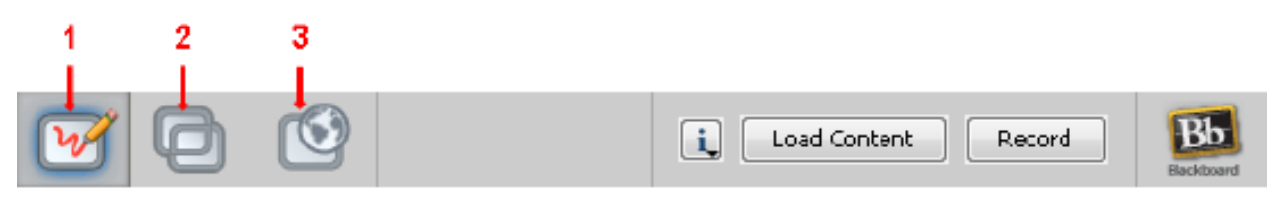

- a. Whiteboard: Share presentations and drawings.
- b. Application Sharing: Share individual applications or your entire desktop.
- c. Web Tour: Share web pages.
- d. Load content: Upload files that are in the format as acceptable by BB Collaborate.

UNIVERSITY of **HOUSTON COLLEGE of NURSING** 

e. Record: Archive the session that get saved in video format under Recordings.

## Whiteboard Tools:

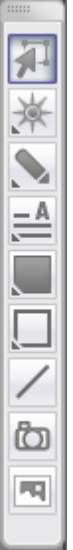

Select objects on the whiteboard

Pointer to point to object

Pen/Highlighter to write/highlight text.

Text to add text on the board

Filled shape to add a colored rectangle or circle shape

Outline shape to add outlined rectangle or circle shape

Line to add straight lines

Screen capture to add a screenshot to the whiteboard

Clip art to add a clipart image

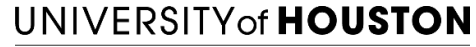

**COLLEGE of NURSING**